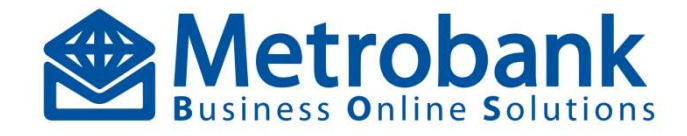

# TRANSFER TO ANOTHER METROBANK ACCOUNT Quick Reference Guide TRANSFER TO ANOTHER<br>
METROBANK ACCOUNT<br>
Quick Reference Guide<br>
Support<br>
Mondays to Fidays, except during holidays<br>
S<br>
S<br>
88-988-000 For Corporate Internet Banking concerns press 2, then press 1, then press 2<br>
Free: 1-800-1 IE I ROBANK ACCOUN I<br>Quick Reference Guide<br>For Corporate Internet Banking concerns press 2, then press 1, then press 2<br>10-8579727<br>S@metrobank.com.ph

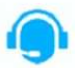

**For Corporate Clients** 

- For Corporate Internet Banking concerns press Z, the
- 
- 
- Customer Care Email Address ibs.customercare@metrobank.com.ph

**Customer Care Email Address** 

 $\bullet$  transactionbankingservices@metrobank.com.ph

- Open any internet browser
- https:\\mbos.metrobank.com.ph
- Input the Corporate Code, Maker User ID and Password
- Click Sign In
- Log in to MBOS Maker<br>
Open any internet browser<br>
ttps:\\mbos.metrobank.com.ph<br>
Input the Corporate Code, Maker User ID and Password<br>
Input the Corporate Code, Maker User<br>
Click Sign In<br>
Input the Security Code as OTP (M Input the Security Code as OTP (METROBANK AUTHENTICATOR App)  $\rightarrow$  Click Validate Note: OTP will be required once MFA is enabled

- Log in as Maker
- Log in to MBOS Maker<br>
Open any internet browser<br>
Internet browser<br>
Internet browser<br>
Internet browser<br>
Click Sign In<br>
Click Sign In<br>
Internet browser<br>
Click Sign Internet browser<br>
Click Sign Internet browser<br>
Click Sign Go to Main Menu  $\rightarrow$  Payments and Transfers  $\rightarrow$  Electronic Funds Transfer  $\rightarrow$  To Another Metrobank Account  $\rightarrow$  Create Single To Another Metrobank Account Une any interest toronto Cole (Maker Use in Point and Tensic (Maker Use II) and Password Click Sign in<br>
Interest of the Copyrince Cole (Maker Use II) and Password Click Sign in<br>
Lick Sign in the Security Cole as OTP (METR
- Input Transaction Amount
- Select Funding Account Number
- Input Beneficiary Account Number (13 digits account number)
- Input Email Address for email notification (optional)
- Input Remarks on the transaction (optional)
- Select the Payment Schedule Choose Immediate, Future Dated & Recurring
- Click Next Step button
- Click Submit button

# **Option 2: Upload To Another Metrobank Account** after the complete workflow setup.

- Log in as Maker
- Log in as Maker<br>Go to Main Menu -> Payments and Transfers -> Electronic Marian Menu -> Alexandre Controllering Payments and Transfers Funds Transfer  $\rightarrow$  To Another Metrobank Account  $\rightarrow$  Upload To Another Metrobank Account File
- Click (?) icon beside Upload File to download template
- Click Download Sample File button
- On the Excel template file, input details of transaction: Corporate Code, Client Reference Number, Last Name, First Name, Middle Name, Destination Account Number (13 digits account number), Amount, Remarks & Beneficiary E-mail Note: Excel template is formatted and cannot be customized; just encode the employee details. Acceptable file format is  $x$ ls only  $-$  MS Excel 97-Note: Fund Transfer To Another Metrobank Account this facility can
- 2003 version. Save the excel file template then close the file before file<br> **Example 20 No. 20 No. 20 No. 20 No. 20 No. 20 No. 20 No. 20 No. 20 No. 20 No. 20 No. 20 No. 20 No. 20 No. 20 No. 20 No. 20 No. 20 No. 20 No. 20 No. 20 No. 20 N** upload
- Click Choose File on the textbox and browse the file for upload
- $\blacksquare$ Select Funding Account Number
- Input Remarks on the transaction (optional)
- Select the Payment schedule Choose Immediate, Future Dated & Recurring
- Click Next Step button
- Click Submit button  $\blacksquare$

Note: This will not allow fund transfer To Another Metrobank Account with Paycard account type.

also process fund transfer using a more secured Beneficiary Enrolment setup. If you wish to avail the added feature, please coordinate with your assigned Implementation Officer to further assist you on the complete setup in MBOS.

- Open any internet browser
- https:\\mbos.metrobank.com.ph
- Input the Corporate Code, Maker User ID and Password
- Click Sign In
- **Log in to MBOS Authorizer**<br> **Log in to MBOS Authorizer**<br> **Log in as Maker or Authorizer**<br> **Log in as Maker or Authorizer**<br> **Log in as Maker or Authorizer**<br> **Log in as Maker or Authorizer**<br> **Log in as Maker or Authori** Input the Security Code as OTP (METROBANK  $AUTHENTICATOR App) \rightarrow Click\text{ Validate}$ Note: OTP will be required once MFA is enabled

# Option 1: Create Single To Another Metrobank (Approval - Fund Transfer To Another Metrobank

- Log in as Authorizer
- Option 1: On the Dashboard, pending for approval will appear on the Task List  $\rightarrow$  Click To Another Metrobank Account
- **Log in to MBOS Authorizer**<br> **Company intermet browser**<br> **Company intermet browser**<br> **Company intermet browser**<br> **Company intermet Company intermet Company intermet Company intermet Company intermet Company intermet Com** Log in to MBOS - Authorizer<br>
the Comparator Content Compare<br>
Internet browser<br>
Internet browser<br>
the Security Code as OTP (METROBANK<br>
Clubser the Search Options<br>
The Security Code as OTP (METROBANK<br>
ACCOUNTER COMPAGE) → C Option 2: Go to Main Menu  $\rightarrow$  Payments and Transfers  $\rightarrow$ Electronic Funds Transfer  $\rightarrow$  To Another Metrobank Account  $\rightarrow$  Authorize To Another Metrobank Account Prince the Copyright Contain Metropolic Colo, Main Men is Payer MetroDam Men in the Contain Men in the Color Main Men in the Section of the Section of the Section of the Section of the Section of the Section of the Color Account - Authorizer
- Tick the corresponding checkbox of transaction for authorization

Note: The Authorizer has an option to view the detailed transaction by clicking the transaction reference number

- Input Remarks on the transaction
- Click the Authorize button
- Click Submit button

Note: The transaction will be posted real time to the beneficiary account

### Log in as Authorizer

- Option 1: On the Dashboard, pending for approval will appear on the Task List  $\rightarrow$  Click To Another Metrobank Account
- Option 2: Go to Main Menu  $\rightarrow$  Payments and Transfers  $\rightarrow$ Electronic Funds Transfer  $\rightarrow$  To Another Metrobank Account
- Tick the corresponding checkbox of transaction for Reject Note: The Authorizer has an option to view the detailed transaction by clicking the transaction reference number Action control and the College the Search Options icon and input<br>
Trick the corresponding the change of transaction for<br>
Network Change (The Change of the Change of the Change of the Change of the Change of the Change of
- Input Remarks on the transaction (Mandatory field)
- Click the Reject button
- Click Submit button

# Metrobank Account

- Log in as Authorizer
- Option 1: On the Dashboard, pending for approval will appear on the Task List  $\rightarrow$  Click To Another Metrobank Account
- Option 2: Go to Main Menu  $\rightarrow$  Payments and Transfers  $\rightarrow$ Electronic Funds Transfer  $\rightarrow$  To Another Metrobank Account
- Tick the corresponding checkbox of transaction for Return to Maker

Note: The Authorizer has an option to view the detailed transaction by clicking the transaction reference number

- Input Remarks on the transaction (Mandatory field)
- Click the Return to Maker button
- Click Submit button

# Inquiry

- Log in as Maker or Authorizer
- Go to Main Menu  $\rightarrow$  Payments and Transfers  $\rightarrow$  Electronic Funds Transfer  $\rightarrow$  To Another Metrobank Account  $\rightarrow$  Inquiry
- Collapse the Search Options icon and input any field as search criteria
- Click Search button Note: Search can be viewed in different display options (Header & File)
- Click Save as button and choose a file format (pdf, xls, csv and html)

### Reports

### Log in as Maker or Authorizer

in to MBOS - Authorizer<br>
and the company internet browser<br>
internet browser the constrained browser and Franchet Coronate Code, Make Seri D and Password<br>
internet company the company the company of the company of the com  $\Box$ Go to Main Menu $\Box$ Payments and Transfers  $\rightarrow$  Electronic Funds Transfer  $\rightarrow$  To Another Metrobank Account  $\rightarrow$  Reports **EEChoose a Report Type from the dropdown list** 

222 Collapse the Search Options icon and input any field as search criteria

Click Search button

**ELICI** CHICK Save as button and choose a file format (pdf, xls, csv and html)

# **D**<sub>r</sub> Settings

- Log in as Maker or Authorizer
- Go to Main Menu  $\rightarrow$  Payments and Transfers  $\rightarrow$  Electronic Funds Transfer  $\rightarrow$  To Another Metrobank Account  $\rightarrow$  Settings
- Set the File Format and Display Option under General Tab
- Set the Alerts/Reminders for email notifications
- Click Update button

# **M** Transaction Status

## For Authorization

(Maker successfully uploaded the transaction) Partially Authorized

(Applicable only if there is more than one authorizer to complete the transaction)

- For Bank Hand-Off (In process; for crediting)
- Completely Processed (Successfully Credited)